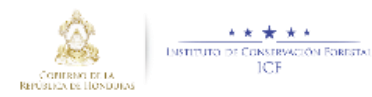

# <span id="page-0-0"></span>Manual para utilizar e insertar datos en el IMAI

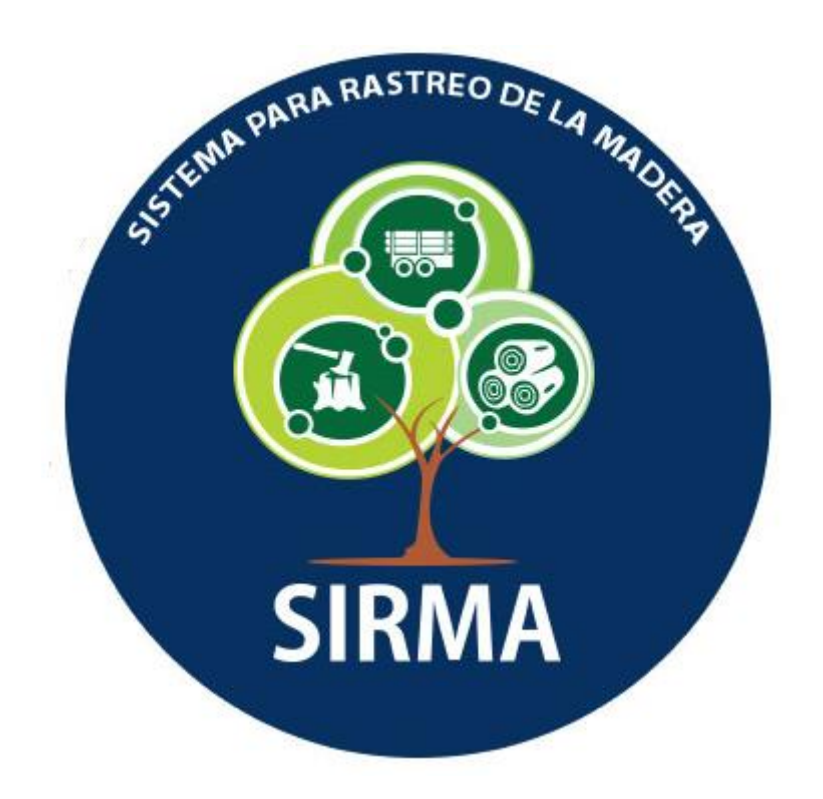

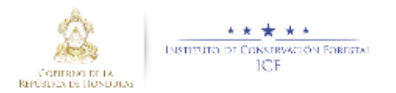

# Contenido

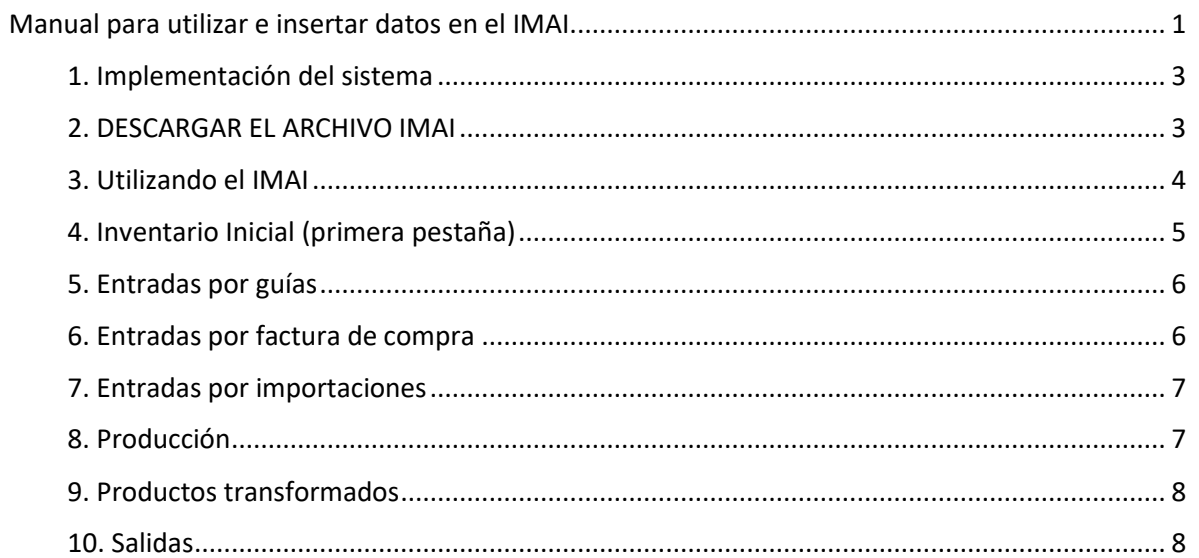

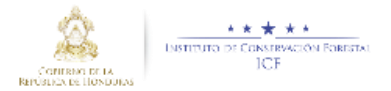

El propósito de este Manual es facilitar al usuario la operación de las diferentes hojas de Excel que sirven para dar captura y consulta de la información que se administra en el Modulo de las industrias.

### <span id="page-2-0"></span>1. Implementación del sistema

#### *a) Requerimientos de hardware*

Contar con:

• Computadora laptop o de escritorio.

*b) Requerimientos de software* 

Contar con:

Sistema operativo Windows.

## <span id="page-2-1"></span>2. DESCARGAR EL ARCHIVO IMAI

#### Dentro de su navegador, teclee la siguiente dirección electrónica:

#### [http://sirma.icf.gob.hn](http://sirma.icf.gob.hn/)

#### Le aparecerá esta pantalla:

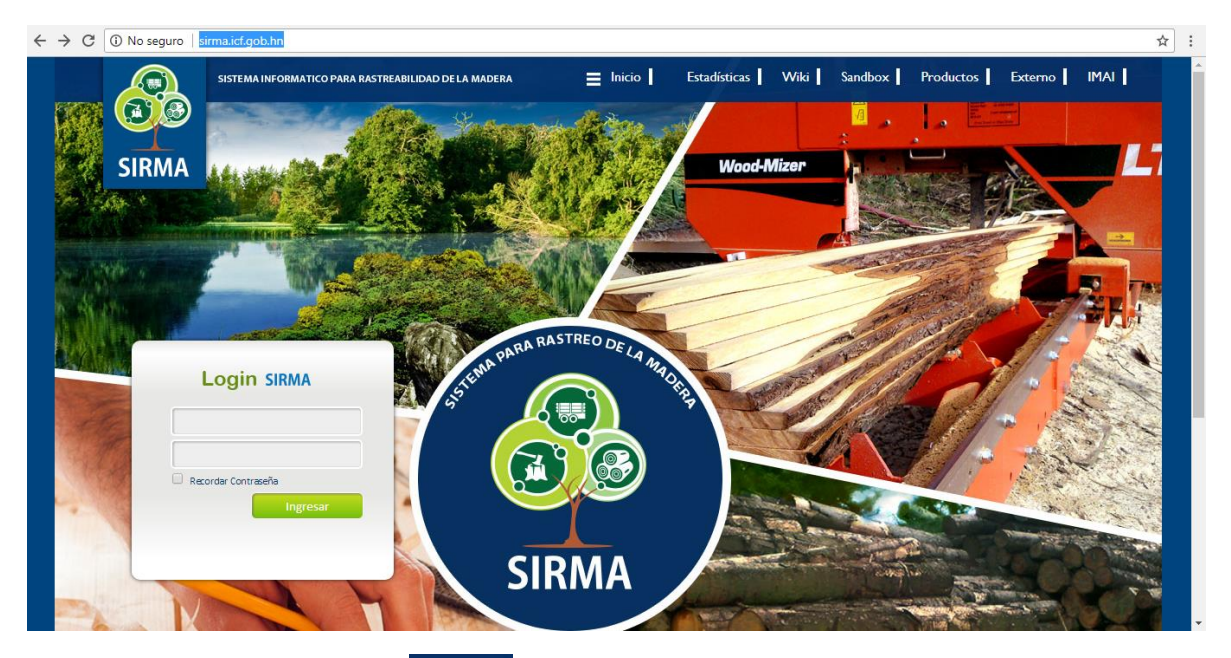

Darle clic en la pestaña llamada **IMAI | ubicada en la parte superior derecha de la pantalla la** cual descargara un archivo en formato EXCEL llamado "IMAI" como muestra la siguiente imagen:

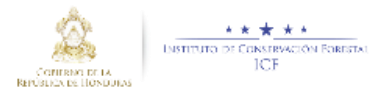

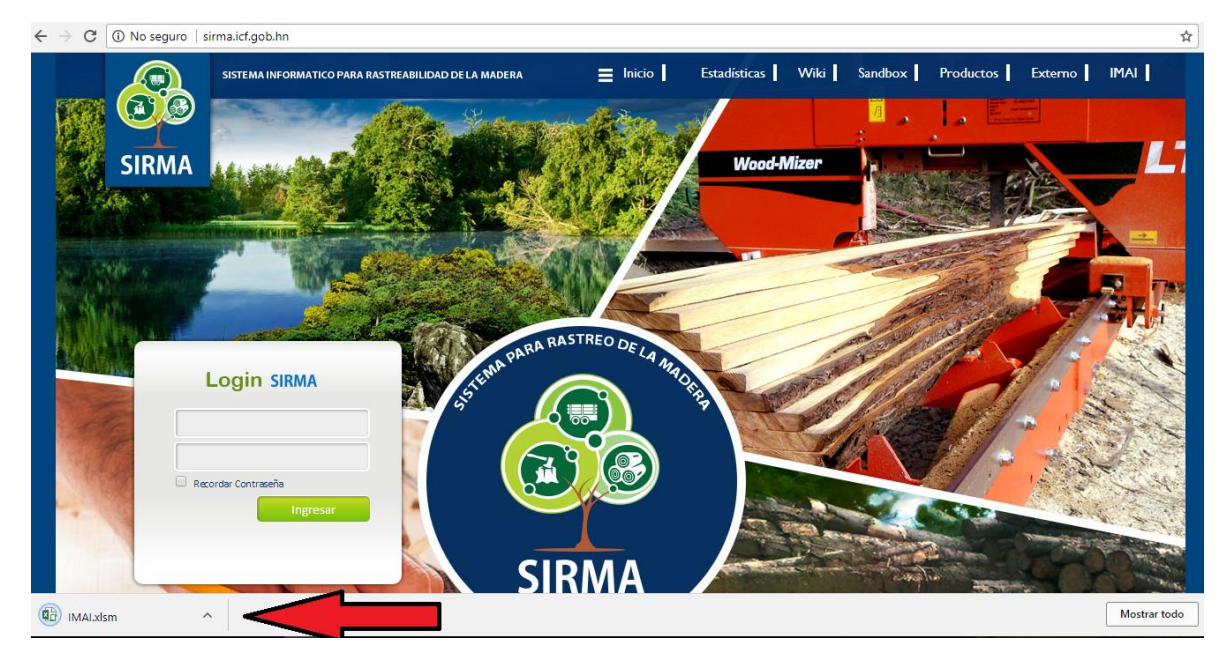

Le daremos clic y nos abrirá el archivo para poderlo utiliza.

## <span id="page-3-0"></span>3. Utilizando el IMAI

#### Al abrirlo nos aparecerá un documento asi:

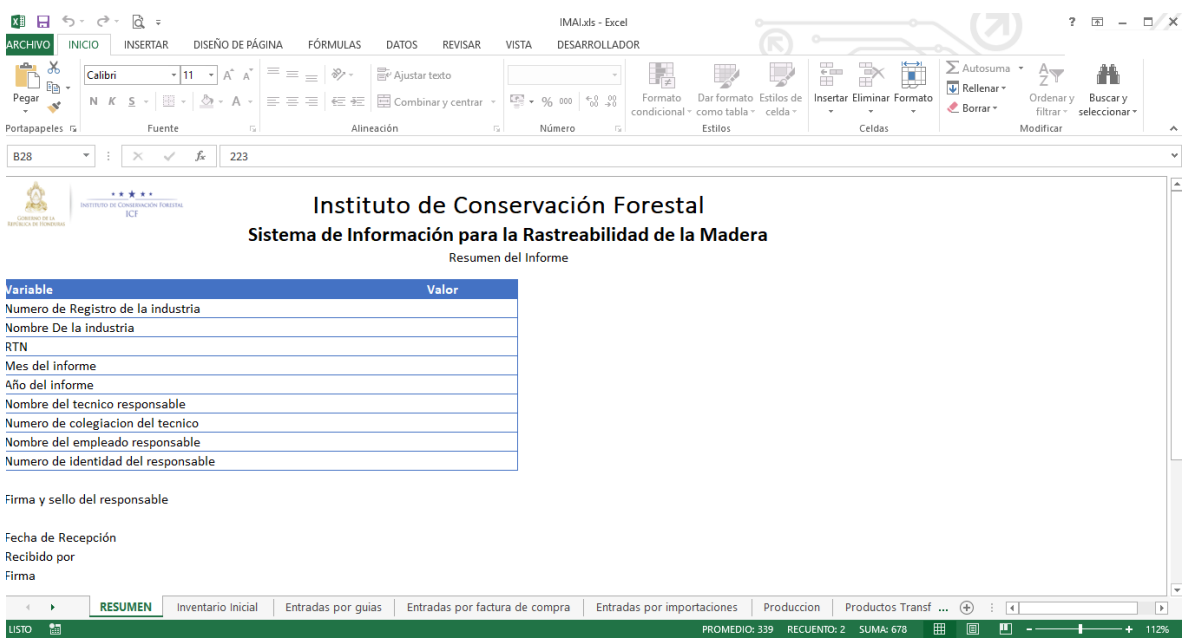

Se mostraran en la primera pestaña un breve resumen principal en el cual se podrá ingresar datos generales de la industria tales como nombre de la empresa, RTN entre otros

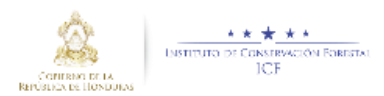

# <span id="page-4-0"></span>4. Inventario Inicial (primera pestaña)

Esta pestaña servirá para ingresar el inventario inicial de la empresa simplemente damos clic a la casilla a la que necesita saber datos ya sea producto o especie y se desplegara de todos los productos especies disponibles como lo muestra la siguiente imagen:

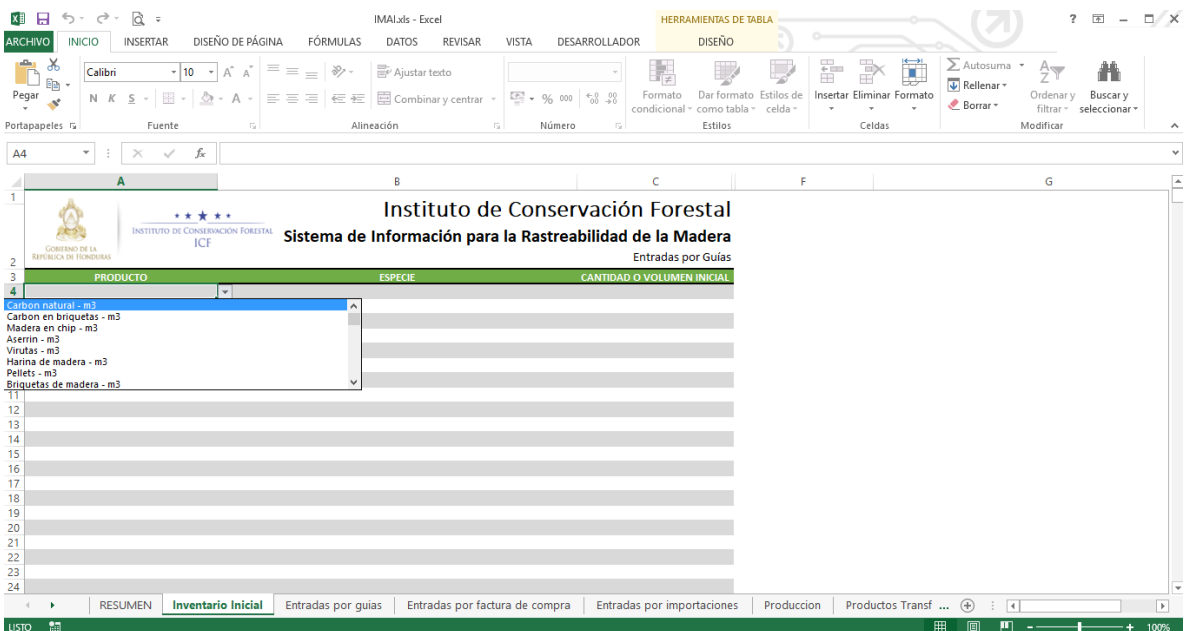

OJO aquí solo se ingresaran datos la primera vez que utilice el sistema después de la primera vez ya no necesita llenar esta pestaña ya que el sistema validara todos los datos.

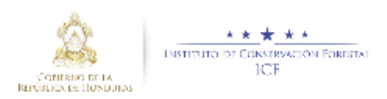

## <span id="page-5-0"></span>5. Entradas por guías

Esta pestaña servirá para ingresar todas las entradas por guías ya sean madera por rollo, madera aserrada, etc. que obtuvo la empresa ya sea diariamente o mensualmente simplemente damos clic a la casilla a la que necesita saber y se desplegara una lista de todos los datos accesibles para esa pestaña:

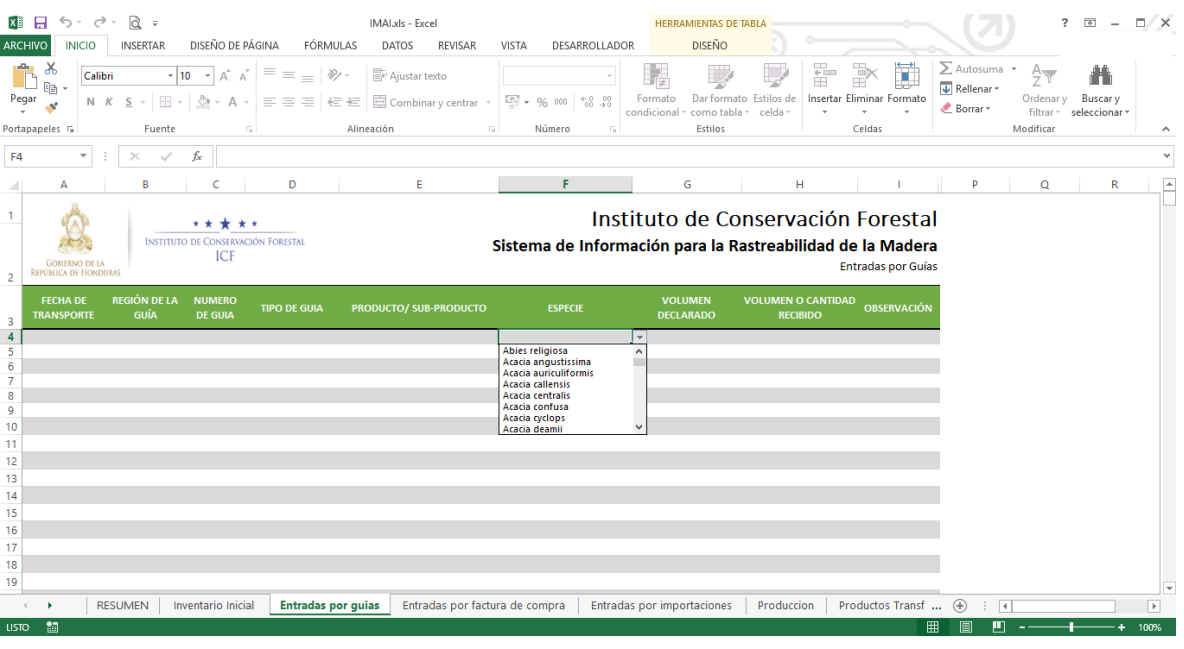

## <span id="page-5-1"></span>6. Entradas por factura de compra

Esta pestaña servirá para ingresar todas las entradas por factura de compra que ha realizado la empresa ya sea diariamente o mensualmente simplemente damos clic a la casilla a la que necesita saber y se desplegara una lista de todos los datos accesibles para esa pestaña:

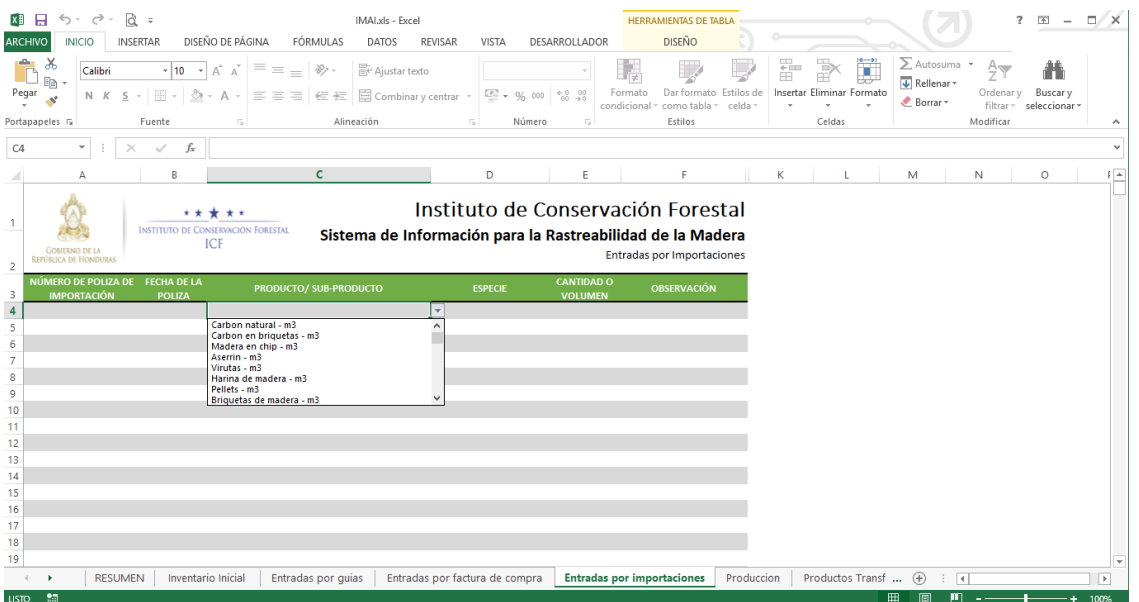

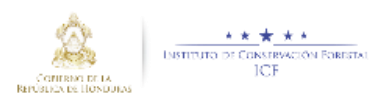

## <span id="page-6-0"></span>7. Entradas por importaciones

Esta pestaña servirá para ingresar todas las entradas por importaciones que ha realizado la empresa ya sea diariamente o mensualmente simplemente damos clic a la casilla a la que necesita saber y se desplegara una lista de todos los datos accesibles para esa pestaña:

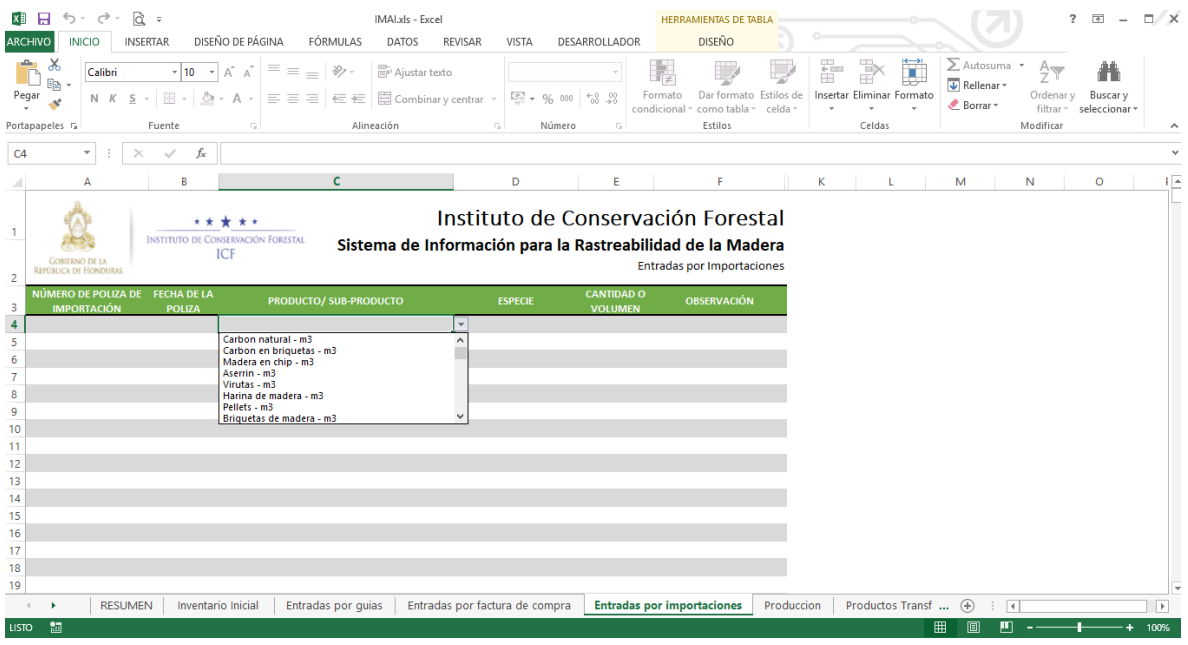

## <span id="page-6-1"></span>8. Producción

Esta pestaña servirá para ingresar todo lo que está en producción que ha realizado la empresa tanto como el aserrío como producción normal de la misma ya sea diariamente o mensualmente simplemente damos clic a la casilla a la que necesita saber y se desplegara una lista de todos los datos accesibles para esa pestaña:

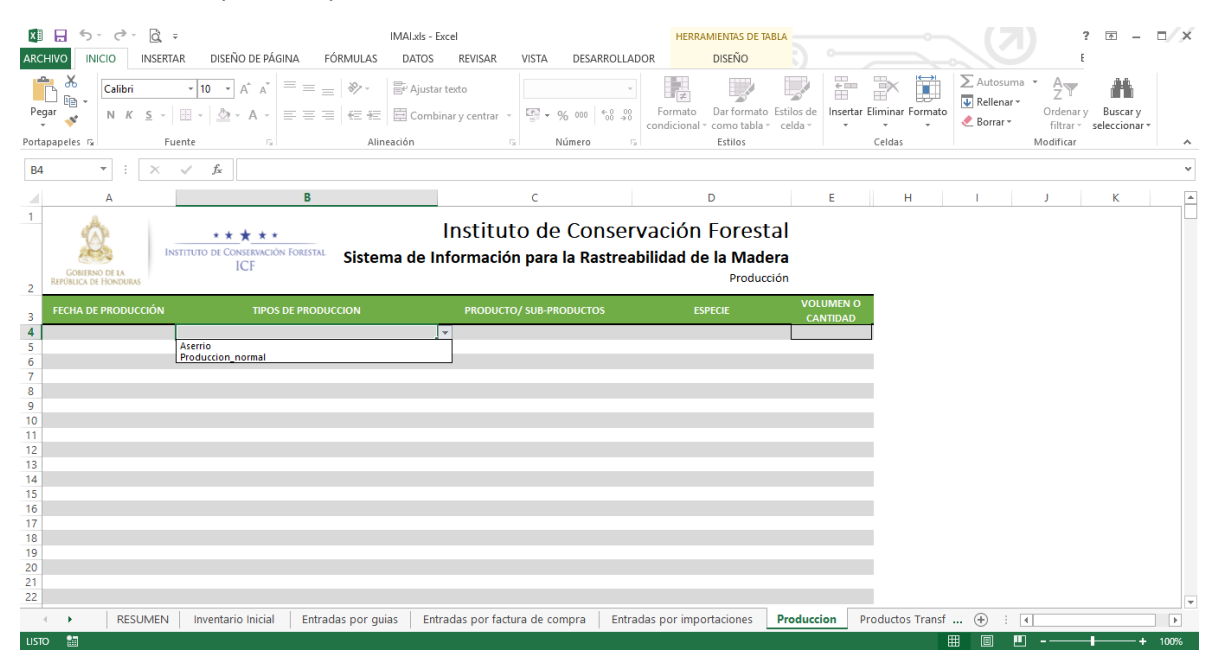

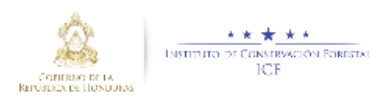

## <span id="page-7-0"></span>9. Productos transformados

Esta pestaña servirá para ingresar todos los productos transformados que ha realizado la empresa ya sea diariamente o mensualmente simplemente damos clic a la casilla a la que necesita saber y se desplegara una lista de todos los datos accesibles para esa pestaña:

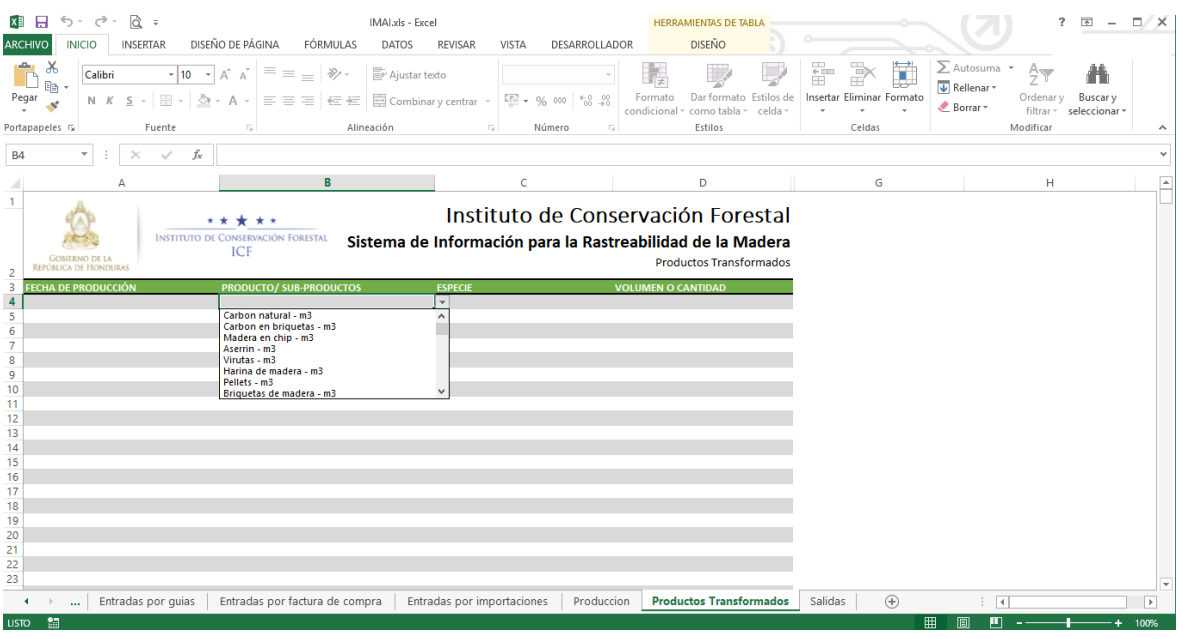

## <span id="page-7-1"></span>10. Salidas

Esta pestaña servirá para ingresar las salidas que ha realizado la empresa mostrando diferentes casillas de selección entre estas la oportunidad de ingresar un re facturación o merma entre otras opciones facilitando su comprensión y su llenado de datos esto se puede hacer ya sea diariamente o mensualmente simplemente damos clic a la casilla a la que necesita saber y se desplegara una lista de todos los datos accesibles para esa pestaña:

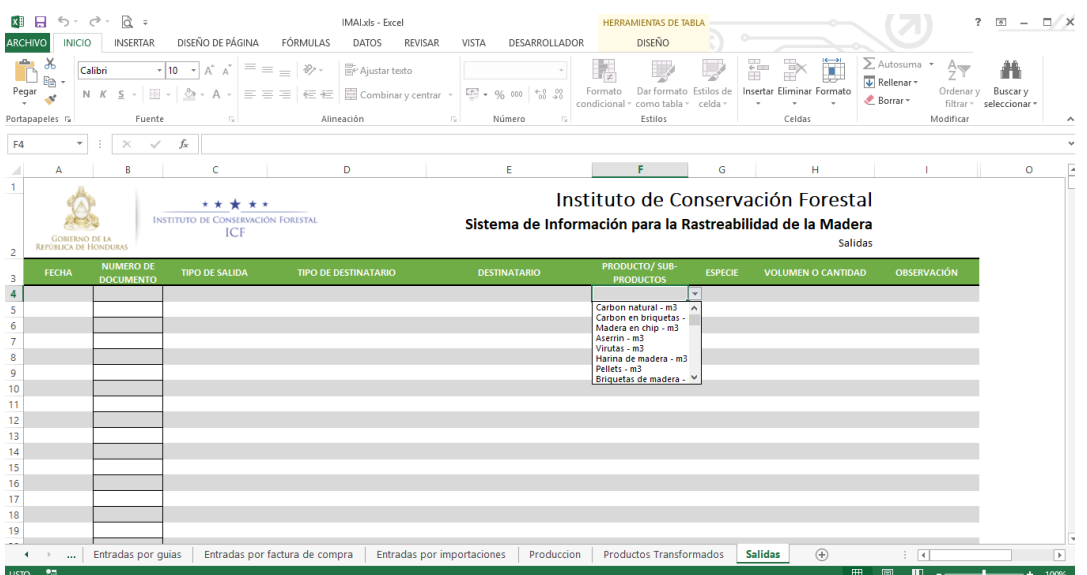